Microsoft Teams で「中学校技術・家庭科作品展」の Team に参加する方法

- 1 Micrsoft Teams のアプリもしくは,ブラウザソフトから Teams を開きます。
- 2 県域アカウント「t〇〇〇[@kago.ed.jp](mailto:t〇〇〇@kago.ed.jp)」で入ります。
- 3 Teamsのアプリから自分のページを開き,画面左の「チーム」の アイコンをクリックします
- 4 現在,所属しているチームの一覧が出るので,右上の「チームに参加 /チームを作成」をクリックします。
- 5 「コードでチームに参加する」に実施要綱に記載さ れているチームコードを入力してください。

6 右のようなチーム画面が表示され るので,ファイルのアップロードか ら「フォルダ」を選択します。ご自分 のパソコン等で事前に「作品一覧 表」,「作品審査資料」を入れた,学校 名を付けたフォルダ「作品展(〇〇 中)」を作成します。フォルダごとア ップロードしてください。

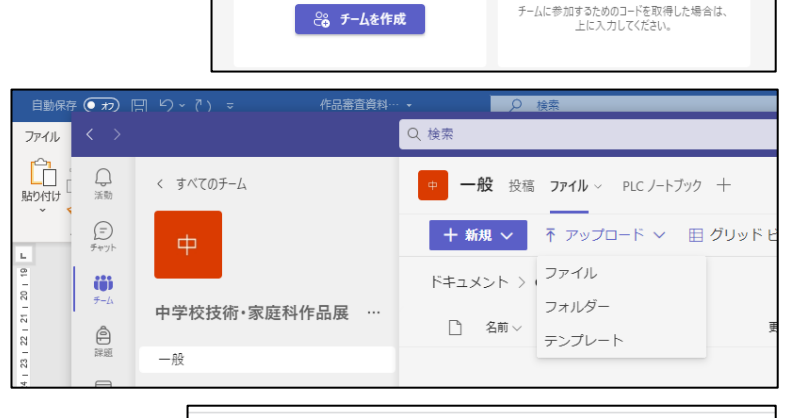

Teamsで教科の<del>チ</del>

チームに参加、またはチームを作成

チームを作成

く 戻る

Q 检索

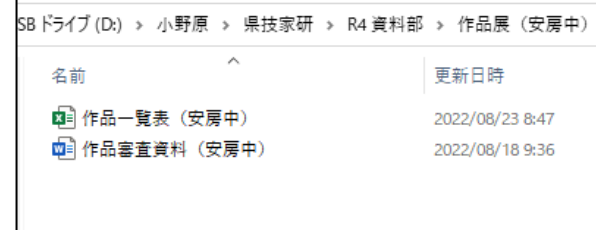

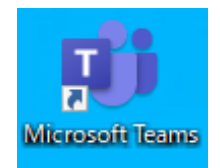

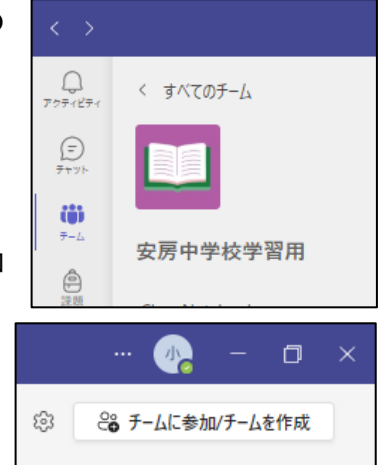

ü コードでチームに参加する

コードを入力